# VPN-certificaatbeheer op de CVR100W VPNrouter ٦

## Doel

certificaatbeheer is een protocol dat de gebruiker in staat stelt digitale certificaten te verkrijgen die worden gebruikt om een beveiligde VPN-verbinding te maken. [O](#page-0-0)m VPN veiliger te houden, biedt het certificaatbeheer aan om [een nieuw certificaat](#page-0-0) te [genereren](#page-0-0) en [een certificaat te importeren.](#page-1-0) Tevens biedt het de mogelijkheid om opties [voor beheerder](#page-1-1) of [Exporteren voor client](#page-2-0) uit te [voeren](#page-1-1) waardoor de gebruiker meer controle krijgt over wie de toegang van het apparaat wordt verleend. Deze certificaten worden afgegeven door een organisatie die een certificaatinstantie (CA) wordt genoemd. Dit artikel bevat informatie over certificaatbeheer op de CVR100W VPN-router.

Opmerking: Om een certificaat te verkrijgen zou de gebruiker met een certificaatinstantie (CA) via het netwerk moeten worden ingeschreven of een bestandsverzoek aan CA voor inschrijving moeten indienen.

### Toepassbaar apparaat

・ CVR100W

### **Softwareversie**

•1.0.1.19

### <span id="page-0-0"></span>certificaatbeheer

### Een nieuw certificaat genereren

Stap 1. Meld u aan bij het web-configuratieprogramma en kies VPN > certificaatbeheer. De pagina certificaatbeheer wordt geopend:

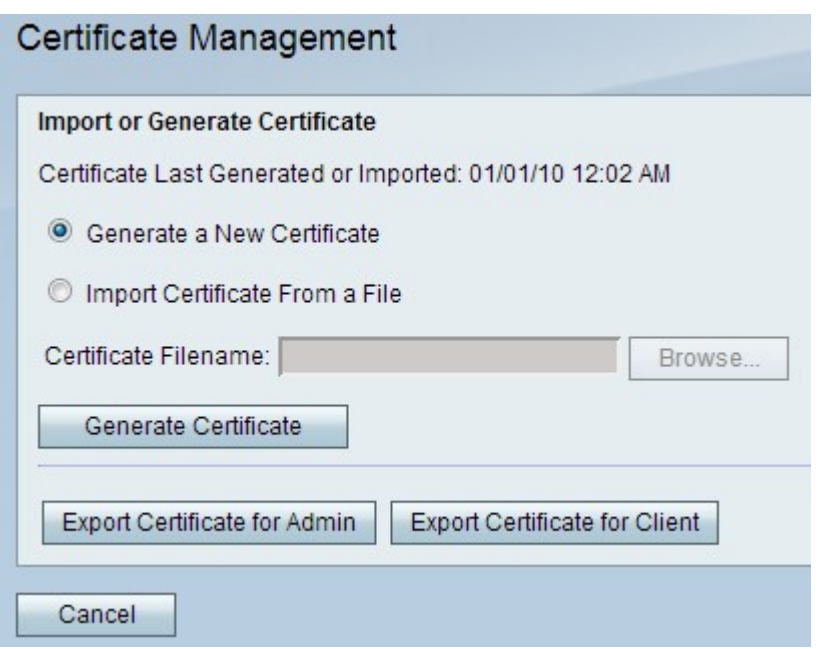

Stap 2. Klik op de knop Generate a New certificaatradio om een nieuw certificaat te genereren. Dit vervangt het oude certificaat door het nieuwe.

Stap 3. Klik op Generate Certificate.

#### <span id="page-1-0"></span>Certificaat importeren uit een bestand

Stap 1. Meld u aan bij het web-configuratieprogramma en kies VPN > certificaatbeheer. De pagina certificaatbeheer wordt geopend:

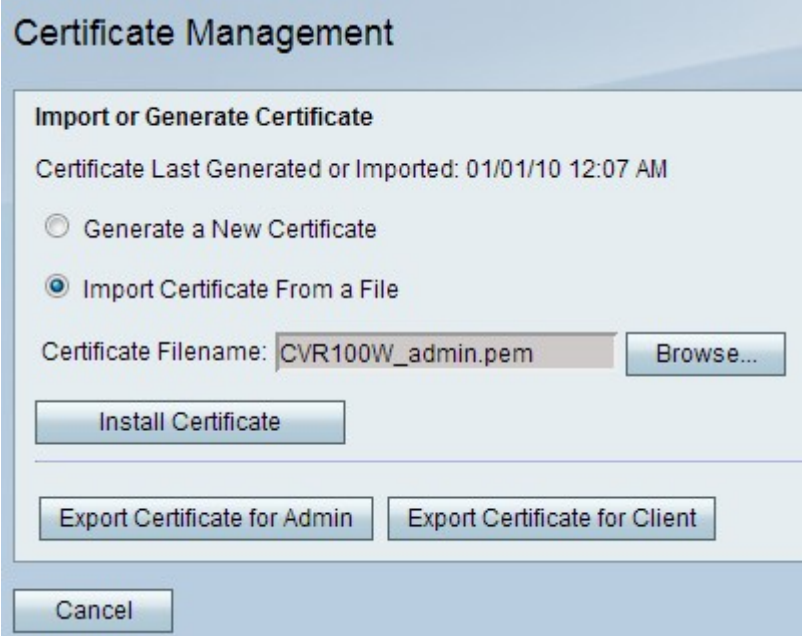

Stap 2. Klik op Certificaat importeren uit een bestand om een eerder opgeslagen certificaat te kiezen.

Stap 3. Klik op Bladeren om het gewenste certificaatbestand te kiezen.

<span id="page-1-1"></span>Stap 4. Klik op Installeer het certificaat.

#### Exporteren voor beheerder

Stap 1. Meld u aan bij het web-configuratieprogramma en kies VPN > certificaatbeheer. De pagina certificaatbeheer wordt geopend:

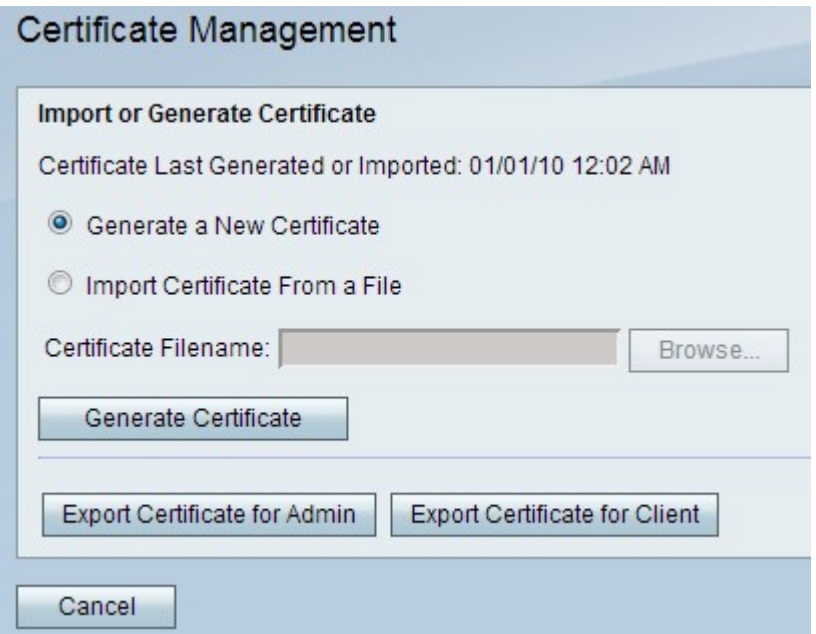

Stap 2. Klik op Exportwachtwoord voor beheerder om het nieuwe certificaat naar de beheerder te exporteren en bewaar het als back-up voor toekomstig gebruik. Het bestand bevat de privétoets en het moet op een beveiligde locatie van de computer worden opgeslagen.

#### <span id="page-2-0"></span>Exporteren voor client

Stap 1. Meld u aan bij het web-configuratieprogramma en kies VPN > certificaatbeheer. De pagina certificaatbeheer wordt geopend:

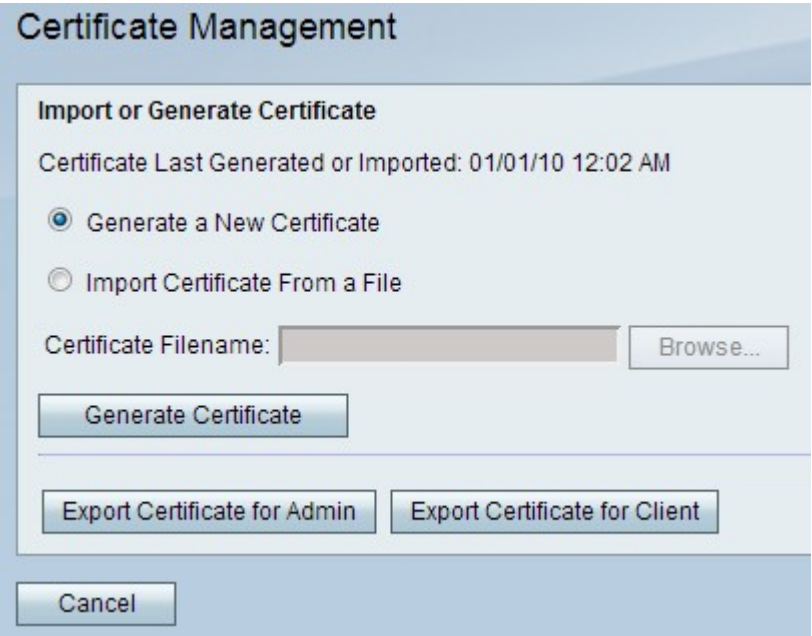

Stap 2. Klik op Exportwachtwoord voor client om het nieuwe certificaat naar de client te exporteren zodat het door de snelle VPN-gebruikers kan worden gebruikt. U wordt vervolgens gevraagd deze op uw pc op te slaan.